# **Monitoring pojazdów część 1**

Wykorzystanie systemów monitoringu CAN/GPS w technologii SaaS do monitorowania, kontrolowania i raportowania floty pojazdów.

Logowanie do systemu zdalnego w wersji demo:

<http://serwer.monitoring-gps.net/default.aspx?demo=1>

**Sesja demo trwa 20 minut – aby zrealizować ćwiczenie należy przed upływem tego czasu odświeżyć aktualną sesję – patrz strzałka poniżej:**

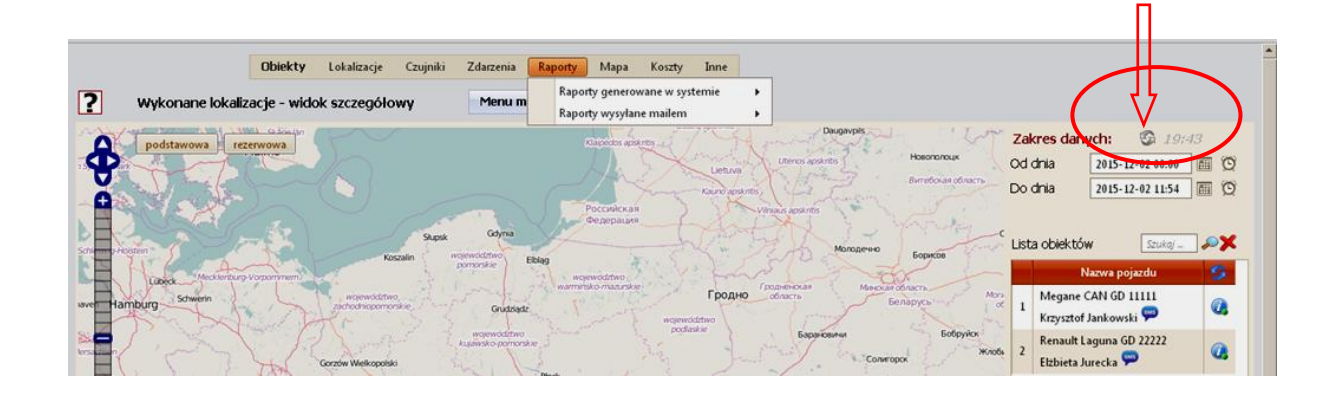

# **Realizacja ćwiczenia i wykonanie sprawozdania według następującego scenariusza:**

# **Widok szczegółowy trasy pojazdu**

Mapka pokazująca trasę pojazdu z zaznaczonymi postojami. Interaktywna mapa cyfrowa pokazuje wiele ważnych informacji.

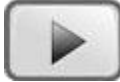

# **Lokalizacje pojazdów na mapie**

Na interaktywnej mapie cyfrowej można zobaczyć aktualne pozycje wszystkich pojazdów monitorowanych przez system.

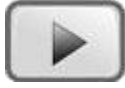

*Zdefiniować mapę: włączyć wszystkie postoje, punkty POI, punkty danych, wyłączyć kierunki*

*Wyświetlić lokalizacje wszystkich dostępnych pojazdów wraz z zaznaczeniem kierunków ruchu.*

*W sprawozdaniu umieścić:*

- *1. Informacje teleadresowe bieżącej lokacji wszystkich pojazdów.*
- *2. Dla pojazdu Bu 2 dołączyć do w/w informacji dokładną pozycję z widokiem mapy oraz satelita + Street View.*

## *Pojazd Bu 1*

*Kierowca Krzysztof Kowalski:*

- *a) zapoznać się z maksymalnie dużą ilością informacji dostępną w tej funkcji,*
- *b) wyświetlić bieżące informacje na temat pojazdu Bu 1,*
- *c) wyświetlić przebyte trasy z ostatniego tygodnia, odnotować komunikat systemu i częstotliwość wyświetlanych punktów,*
- *d) wyświetlić trasę z dnia 29.03.2019 w godzinach 6:00 - 19:00.*

#### *W sprawozdaniu umieścić:*

- *1. Informacje uzyskane w wyniku realizacji powyższych punktów (b, c, d).*
- *2. Sscreeny z informacją o wszystkich postojach na analizowanej trasie.*
- *3. Zidentyfikować postój nr 18 (ewentualnie inna numeracja - chodzi o postój w centrum Gliwic) – zapisać datę, godzinę oraz adres postoju. Korzystając z mapy Google pokazać widok satelitarny oraz zdjęcie obiektu z odszukanego adresu.*

#### **Trasa przejazdu z wykresem prędkości**

Na mapie cyfrowej zobrazowana jest trasa przejazdu. Pod mapką znajduje się wykres prędkości.

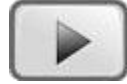

*Ponownie zdefiniować mapę: włączyć kierunki.*

*Wybrać przedział czasowy 29 marca 2019 godziny 6:00 – 19:00 Pojazd Bu 1 Kierowca Krzysztof Kowalski: Zapoznać się z maksymalnie dużą ilością informacji dostępną w tej funkcji*

#### *W sprawozdaniu umieścić:*

- *1. Częstotliwość wyświetlania punktów pomiarowych.*
- *2. Dystans przebyty w zdefiniowanym zakresie czasu.*
- *3. Wykres prędkości dla całej trasy tego dnia.*
- *4. Postój nr 6 (na południe od lotniska Gliwice-Trynek), w sprawozdaniu umieścić widok miejsca z systemu StreetView.*
- *5. Fragment trasy z dnia 29 marca 2019 r. między 7:30 a 10:30.*
- *6. Określić miejsce rozpoczęcia trasy.*
- *7. Screeny z informacją o 3 największych wartościach prędkości oraz czasie i miejscu (widok powiększonej mapy z informacją adresową)*
- *8. Dla podanego dnia wykonać raport tras i postojów oraz wyeksportować go do Worda.*
- *9. Dla podanego dnia wykonać raport dziennych rozkładów prędkości oraz wyeksportować go do Excela*

*Te same czynności wykonać dla pojazdu Bu 4 również w dniu 29.03.2019r. (z wyjątkiem wskazanych poprzednio numerów punktów postoju).*

*Dodatkowo, dla pojazdu Bu 4 wykonać metodą kalendarzową raport jazd służbowych i prywatnych z ostatniego tygodnia.* 

*Raport wyeksportować do Excela i Worda - oba pliki załączyć do sprawozdania*

#### **Wykres poziomu paliwa i trasa przejazdu**

Ten widok programu pokazuje trasę przejazdu pojazdu i wykres poziomu paliwa w zbiorniku. Pozwala on na określenie miejsca tankowania pojazdu lub miejsca gdzie nastąpił upust paliwa.

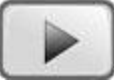

*W sprawozdaniu umieścić:*

- *1. Informacje teleadresowe miejsca ostatniego tankowania pojazdu Renault Laguna.*
- *2. Ilość zatankowanego paliwa.*
- *3. Do w/w informacji dołączyć dokładną pozycję z widokiem mapy oraz satelita + Street View na stację paliw.*

#### **Wykres poziomu paliwa w zbiorniku**

Strona prezentuje wykres poziomu paliwa w zbiorniku na wykresie.

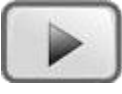

#### **Alerty poziomu paliwa w zbiorniku**

Możliwe jest ustawienie powiadomień o zmianach poziomu paliwa w zbiorniku. Alerty mogą być wysyłane na adres mail lub SMS. Dzięki temu upusty paliwa i tankowanie jest raportowane w chwili jego wystąpienia.

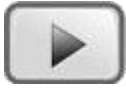

*Dla pojazdu Renault Laguna dodać nowy alert dotyczący upustu paliwa na podstawie danych z magistrali CAN, przesyłany poprzez SMS na zdefiniowany w systemie numer do użytkownika Krzysztof (dołączyć screen).*

## **Odczyty poziomu paliwa ze zbiornika**

Funkcja pozwala na dokładną analizę poziomu paliwa w zbiorniku.

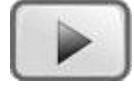

*Dla pojazdu Renault Laguna określić dokładnie ilość zatankowanego paliwa i czas ostatniego tankowania (data i przedział czasowy ustalona na podstawie danych uzyskanych w poprzednich zadaniach) dołączyć screen z widokiem wykresu i tabelki zawierającej te dane.*

#### **Wykres temperatury i trasy na mapie**

Strona pokazuje wykres temperatury w przestrzeni ładunkowej i trasę przejazdu na mapie.

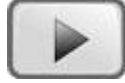

#### **Wykres temperatury**

Funkcja pozwala na dokładną analizę poziomu temperatury na interaktywnym wykresie.

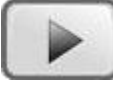

#### **Eko Driving**

Pod tym pojęciem kryje się analiza ekonomiki jazdy kierowcy. Funkcja pokazuje trasę przejazdu a pod nią wykres prędkości, obrotów silnika i wychylenia pedału gazu. Analiza tych danych pozwala na ocenę techniki jazdy.

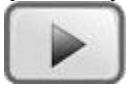

*Dla pojazdu Renault Laguna w dniu 1.04.2016 dokonaj analizy trasy pod kątem wyświetlanych na wykresie parametrów (interwał czasowy 30 sek.) Powiększ (przy pomocy zawężenia przedziału czasowego) obszary wykresu z wyraźnie widocznymi mniejszymi zakresami prędkości oraz większymi – porównaj sposób operowania pedałem gazu i obrotami.*

#### **Konfiguracja lokalizatora GPS**

Lokalizatory GPS można skonfigurować zdalnie. Jest to wygodny sposób na zarządzanie pojazdami.

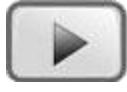

*Dla wszystkich pojazdów (modyfikacja w dowolnie wybranym z zaznaczeniem opcji "Zapisz wszystkim aktywnym obiektom te ustawienia") zdefiniuj alerty ruchu w godzinach 22:00 – 5:00 z powiadomieniem na telefon o numerze 48 601 123 456 Zmień maksymalna prędkość na 140 km/h, przed zapisaniem zmian wykonaj screen z ustawieniami.*